# Kan niet inloggen op Cisco Agentdesktoplicentiefout  $\overline{a}$

## Inhoud

[Inleiding](#page-0-0) [Voorwaarden](#page-0-1) [Vereisten](#page-0-2) [Gebruikte componenten](#page-1-0) **[Conventies](#page-1-1)** [Achtergrondinformatie](#page-1-2) [Licentiefout is opgetreden - probeer het nogmaals in 5 minuten](#page-1-3) [Probleem](#page-2-0) [Oplossing 1](#page-2-1) [Oplossing 2](#page-3-0) [Desktopbeheerfout: Licentie voor het product voordat u het systeem configureren.](#page-3-1) [Probleem](#page-3-2) **[Oplossing](#page-3-3)** [Kan Licentiebestand niet weergeven](#page-4-0) [Probleem](#page-4-1) **[Oplossing](#page-4-2)** [Licentie- en resourcemanagement kunnen omlaag](#page-4-3) [Probleem](#page-4-4) [Oplossing 1: De database van adresservices herstellen \(methode 1\)](#page-4-5) [Oplossing 2: De database van adresservices herstellen \(methode 2\)](#page-4-6) [Gerelateerde informatie](#page-5-0)

# <span id="page-0-0"></span>**Inleiding**

Dit document beschrijft redenen waarom de agent niet aan de desktop van Cisco Agent in een Cisco IP Contact Center (IPCC) omgeving inlogt.

## <span id="page-0-1"></span>Voorwaarden

### <span id="page-0-2"></span>Vereisten

Cisco raadt kennis van de volgende onderwerpen aan:

- Cisco CallManager
- Cisco-oplossingen voor klantreacties (CRS)
- Cisco Agent-desktop

#### <span id="page-1-0"></span>Gebruikte componenten

De informatie in dit document is gebaseerd op de volgende software- en hardware-versies:

- Cisco CallManager 3.x en hoger
- Cisco CRS 3.x en hoger
- Cisco-desktopproduct Suite

De informatie in dit document is gebaseerd op de apparaten in een specifieke laboratoriumomgeving. Alle apparaten die in dit document worden beschreven, hadden een opgeschoonde (standaard)configuratie. Als uw netwerk live is, moet u de potentiële impact van elke opdracht begrijpen.

#### <span id="page-1-1"></span>**Conventies**

Raadpleeg [Cisco Technical Tips Conventions \(Conventies voor technische tips van Cisco\) voor](//www.cisco.com/en/US/tech/tk801/tk36/technologies_tech_note09186a0080121ac5.shtml) [meer informatie over documentconventies.](//www.cisco.com/en/US/tech/tk801/tk36/technologies_tech_note09186a0080121ac5.shtml)

### <span id="page-1-2"></span>Achtergrondinformatie

Cisco CRS handhaaft alleen tellingen van licenties voor de lokale machine. Er zijn drie soorten IPCC Express-servers. Zij zijn:

- 1. Standaard: u kunt een standaardstoel gebruiken met de standaardserver.
- 2. Uitgebreid—u kunt een verbeterde stoel gebruiken met de Enhanced Server.
- 3. Premium: U kunt een première gebruiken bij de Premium Server.

U kunt alle licentieinformatie en alle zitplaatsen die momenteel in gebruik zijn voor verschillende onderdelen, zoals de agent in de map die in afbeelding 1 wordt getoond, lokaliseren:

 $\hat{\alpha}$ Go

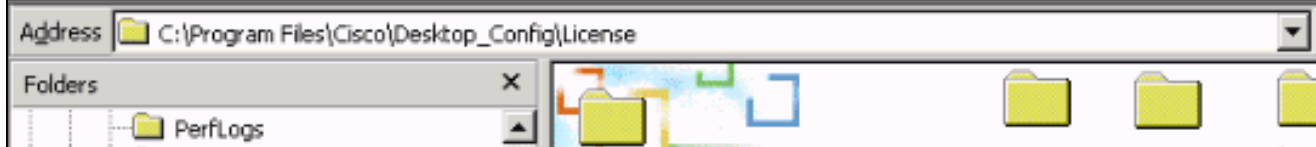

#### Afbeelding 1 - Map voor Licentiegegevens en instellingen die momenteel in gebruik zijn

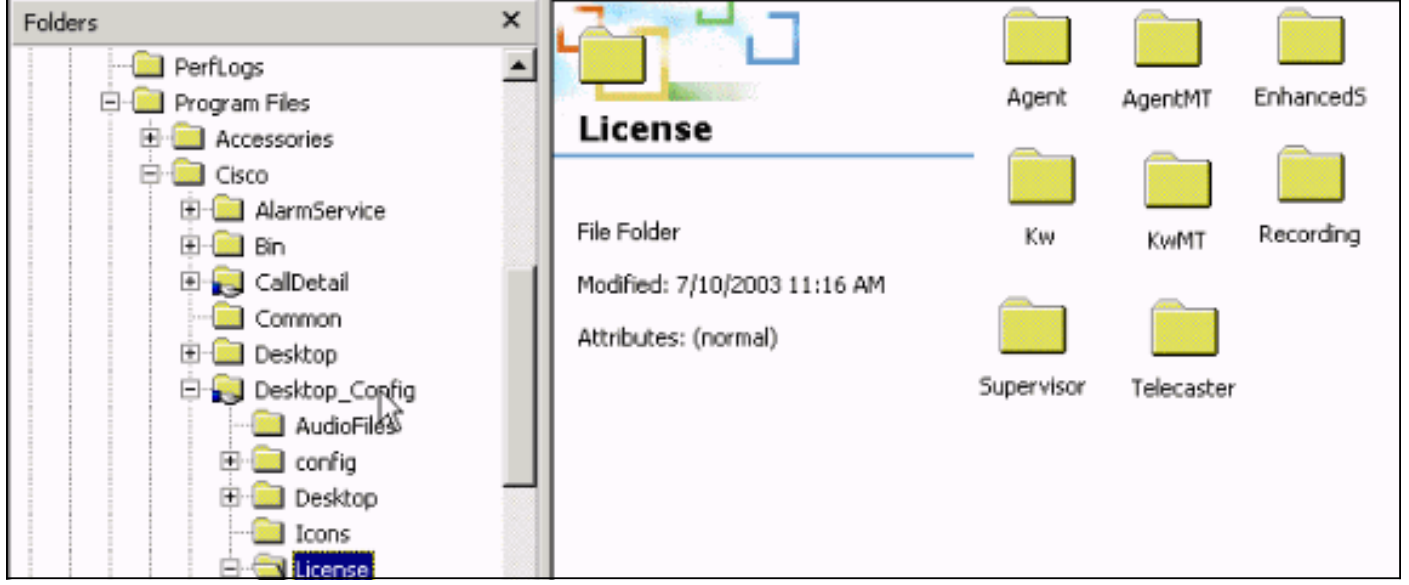

### <span id="page-1-3"></span>Licentiefout is opgetreden - probeer het nogmaals in 5 minuten

#### <span id="page-2-0"></span>Probleem

Wanneer u probeert in te loggen op Cisco Agent Desktop, ontvangt de Interactive Call Distribution (ICD) agent willekeurige licentiefouten. Hier is de foutmelding:

#### Licensing error has occurred - please try again in 5 minutes

Opmerking: Dit probleem kan ook optreden vanwege Daylight Saving Time (DST), wanneer agents zich aan het bureaublad van de Cisco Customer Response Solutions (CRS) 3.1 aanmelden die in de Cisco CallManager-server bevindt. Zorg ervoor dat het Agent Desktop toegang tot het Desktop\_cfg- aandeel heeft gelezen/geschreven op de CRS server of de Cisco CallManager uitgever. Als dit niet het geval is, geeft u de gebruiker toegang tot het e-mailadres. Nadat de lees-schrijftoegang is gegeven, vult u [Oplossing 1 in.](#page-2-1)

#### <span id="page-2-1"></span>Oplossing 1

Dit probleem heeft te maken met de aanwezigheid van Lic<sup>\*</sup>.net-bestanden, zoals Lic20.net, Lic40.net **en** Lic53.net, in het C:\Program Files\Cisco\Desktop\_Config\License\Agent directory (zie afbeelding 2):

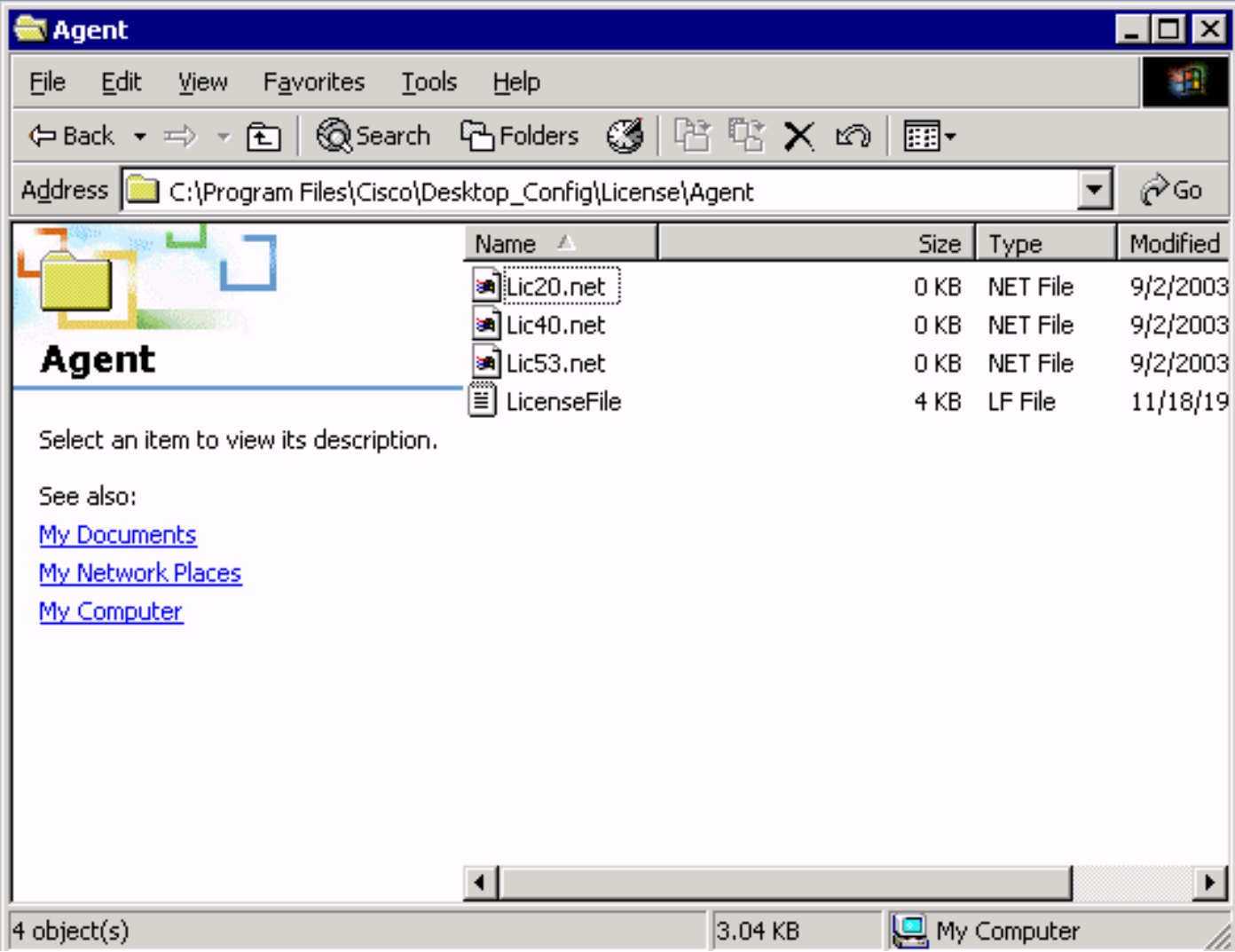

Afbeelding 2 - De Lic\*.net-bestanden die de Licentie-foutmelding veroorzaken

In een normale situatie verwijdert het systeem het bestand  $_{\text{licXXX.net}}$  nadat de bijbehorende agent is uitgeschakeld en het bestand uit de Cisco Agent-desktoptoepassing verdwijnt. In dit geval blijven deze bestanden in de folder staan. Deze bestanden verminderen het aantal agents die zijn toegestaan om in te loggen op het Cisco Agent-bureaublad. Mogelijke redenen zijn:

- De agent logt niet uit en sluit de toepassing niet goed af.
- De ICD-server verliest een netwerkverbinding met de Cisco Agent-desktopaandeelmap.
- De agent heeft geen toestemming op de Cisco Agent het delen folder van het Desktop heeft verwijderd.

Wanneer CRS niet alle agent-licenties heeft (drie zonder de aangeschafte agentschappen zetels), ontvangt de volgende agent die probeert in te loggen op Cisco Agent Desktop de licentiefoutmelding.

Voltooi deze stappen om de verloren stoelen terug te krijgen:

- 1. Log uit op alle agents.
- 2. Verander folder naar c:\Program Files\Cisco\Desktop\_Config\License\Agent.
- 3. Verwijdert  $_{\tt{Lic*.net}}$ .Nadat u de  $_{\tt{Lic*.net}}$ -bestanden hebt gewist, moet het aantal agents dat logt aan de Cisco Agent Desktop voldoen aan het aantal aangeschafte agensstoelen.Opmerking: Als u de Lic\*.net-bestanden niet kunt verwijderen, start u de ICDserver opnieuw op tijdens de niet-productieuren en probeer het nogmaals.

#### <span id="page-3-0"></span>Oplossing 2

Deze fout kan ook optreden als de PC van de agent geen in kaart gebrachte schijf heeft naar de map licentiebestanden op de IPCC-server of als de map waarin de licentie is gekoppeld aan de IPCC-server op de PC van de agent is defect. De configuratie- en licentiebestanden zijn geïnstalleerd op de IPCC-server. Ze moeten gelezen/geschreven worden die toegankelijk zijn voor de Cisco Agent Desktop en Supervisor Desktopgebruikers. U kunt:

- Gebruik een inlogscript om de gedeelde configuratielocatie vast te stellen.of
- Geef de gedeelde configuratielocatie handmatig in kaart.of
- Stel automatisch de gedeelde configuratielocatie in.

Alle drie deze mechanismen worden uitgelegd in het gedeelte Preinstallatie Aandacht van de [Cisco-desktopproductinstallatiehandleiding 4.5.5 \(ICD\)](//www.cisco.com/en/US/docs/voice_ip_comm/cust_contact/contact_center/crs/express_3_5/installation/for_cad/cad_inst_35.pdf) .

## <span id="page-3-1"></span>Desktopbeheerfout: Licentie voor het product voordat u het systeem configureren.

#### <span id="page-3-2"></span>Probleem

U hebt geen toegang tot het Cisco Agent-bureaublad en u ontvangt deze foutmelding:

Desktopbeheerfout: Licentie voor het product voordat u het systeem configureren.

#### <span id="page-3-3"></span>**Oplossing**

Start de Nota Manager opnieuw zodat Licentie en Resource Manager (LRM) opnieuw op de CRSmotor kan worden aangesloten.

# <span id="page-4-0"></span>Kan Licentiebestand niet weergeven

### <span id="page-4-1"></span>Probleem

U kunt het licentiebestand niet openen.

#### <span id="page-4-2"></span>**Oplossing**

Voltooi deze stappen om dit probleem op te lossen:

- 1. Kies Uitvoeren in het menu Windows Start.
- 2. Typ cet en druk op ENTER.
- 3. Klik in het pop-upvenster op Nee om verder te gaan.
- 4. Ga naar com.cisco.crs.cluster.fig.configuratie..
- 5. Controleer de kolom **Belangrijkste waarde** in de rij die het geüploade licentiebestand weergeeft. Deze kolom bevat de naam van het licentibestand die is geüpload.

### <span id="page-4-3"></span>Licentie- en resourcemanagement kunnen omlaag

#### <span id="page-4-4"></span>Probleem

De agenten kunnen niet inloggen op Cisco Agent Desktop en deze foutmelding verschijnt: .

License and resource manager may be down

Dit probleem is gedocumenteerd door Cisco bug-ID [CSCsv40724](https://tools.cisco.com/bugsearch/bug/CSCsv40724) (alleen [geregistreerde](//tools.cisco.com/RPF/register/register.do) klanten).

#### <span id="page-4-5"></span>Oplossing 1: De database van adresservices herstellen (methode 1)

Dit probleem kan zich voordoen wanneer de LDAP Monitor service niet start met slapd.exe. Voer deze stappen uit om het probleem op te lossen:

- 1. Stop de LAN-bewakingsdienst op de pc waarop de gegevensbank wordt gehost.
- 2. Open een opdrachtvenster.
- 3. Verander de gidsen naar **...Cisco\Desktop\bin**. Het station en de exacte locatie van deze map zijn afhankelijk van de plaats waar de services zijn geïnstalleerd.
- 4. Typ in de ...Cisco\Desktop\bin directory de opdracht **db\_recovery -h ../database -v** en druk op ENTER.
- 5. Typ exit en druk op ENTER om het DOS-venster te sluiten.
- 6. Start de LAN-bewakingsservice opnieuw.

#### <span id="page-4-6"></span>Oplossing 2: De database van adresservices herstellen (methode 2)

Indien de procedure in [Methode 1](#page-4-5) niet werkt, dient u deze stappen te voltooien:

- 1. Stop de LAN-bewakingsdienst op de pc waarop de gegevensbank wordt gehost.
- 2. Open een opdrachtvenster.
- 3. Verander de gidsen naar .**..Cisco\Desktop\bin**. Het station en de exacte locatie van deze map zijn afhankelijk van de plaats waar de services zijn geïnstalleerd.
- 4. Typ in de ...Cisco\Desktop\bin directory de opdracht **slapcat -f slapd.conf -l back-up.ldif-c** en druk op ENTER.
- 5. Hernoemen de bestaande map ...Cisco\Desktop\database to ...Cisco\Desktop\old\_database.
- 6. Maak een nieuwe map, Cisco\Desktop\database.
- 7. Kopieer DB\_CONFIG en alle bestanden met een **.dat** extensie van de **old\_database** map naar de database map.
- 8. Maak in de database map een leeg bestand met de naam rep.log.
- 9. Open een opdrachtvenster.
- 10. Verander de gidsen naar ... Cisco\Desktop\bin. Het station en de exacte locatie van deze map zijn afhankelijk van de plaats waar de services zijn geïnstalleerd.
- 11. Typ in de ...Cisco\Desktop\bin directory de opdracht slapadd -f slapd.conf -l back-up.ldif-c en druk op ENTER.
- 12. Typ exit en druk op ENTER om het DOS-venster te sluiten.
- 13. Start de LAN-bewakingsservice opnieuw.

## <span id="page-5-0"></span>Gerelateerde informatie

• [Technische ondersteuning en documentatie – Cisco Systems](//www.cisco.com/cisco/web/support/index.html?referring_site=bodynav)